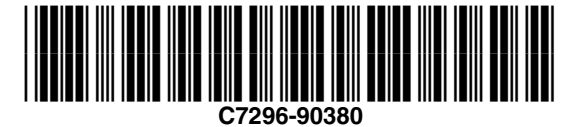

3. Cette solution logicielle fournit des fonctions d'impression et de numérisation de base sous Microsoft Windows XP.

La numérisation est prise en charge via l'Assistant Scanneur-appareil photo de Windows XP. Le système d'aide de Windows XP inclut également des instructions relatives à l'impression et à la numérisation. Ces instructions d'installation sont destinées à une connexion USB ou parallèle. Pour obtenir des informations sur la mise en réseau, visitez le site Web indiqué à l'étape 15.

# Lisez cette section avant d'utiliser<br>L'appareil hp officejet **14** *I'* **constructed by a second second second second second second second second second second second second second second second second second second second second second second second second second second second secon**

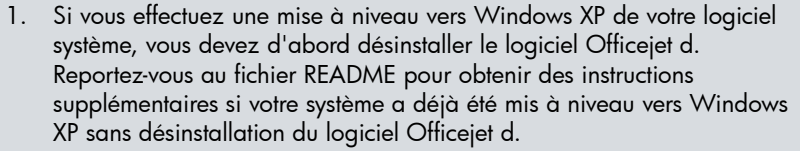

2. **Introduisez le CD du logiciel dans le lecteur de CD-ROM**. Lorsque le message indiquant que ce produit fonctionne sous Windows XP s'affiche, cliquez sur **Quitter**.

# **Utilisateurs Windows XP - Commencez ici**

1. Installez le matériel en suivant les étapes 2 à 12 du poster d'installation. 2. Une fois la procédure terminée, Windows XP affiche momentanément un message de détection de nouveau matériel.

3. Une fois la procédure terminée, vous pouvez vérifier que les pilotes sont installés en choisissant l'option *Imprimantes et autres périphériques* dans le Panneau de configuration de Windows XP.

**Pour connaître la disponibilité du logiciel HP, la possibilité de mise en réseau et obtenir des informations relatives à l'utilisation de cet appareil avec Windows XP, visitez l'adresse suivante : http://www.hp.com/go/windowsxp.** 

Une fois disponible, le logiciel HP officejet d pour Windows XP fournira les fonctions suivantes :

• Possibilité de mise en réseau.

- Téléchargement de photos vers le PC à partir de l'appareil hp officejet. • Accès aux fonctions de copie et de numérisation à partir du PC.
- Utilisation de l'assistant d'installation du télécopieur.
- Possibilité de définir la destination d'une numérisation.
- Utilisation du logiciel OCR (reconnaissance optique de caractères) ReadirisTM.
- Logiciel HP Director, HP Photo View Center, Guide à l'écran et Visite

Appuyez sur biusqu'à ce que le nombre de sonneries souhaité <sup>s</sup>'affiche, en suivant les directives ci-dessous :

- 
- 
- 
- 
- 
- guidée.

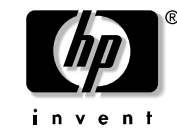

Si vous ne disposez pas d'un accès à Internet, reportez-vous au livret Assistance et spécifications pour obtenir des informations sur la manière de contacter les services d'assistance de Hewlett-Packard.

### **Enregistrement**

Lorsque vous vous enregistrez en ligne, vous pouvez choisir d'être averti de la date de disponibilité du logiciel HP pour Windows XP.

Pour vous enregistrer en ligne, visitez le site **http://www.register.hp.com**.

Utilisez le panneau avant de l'appareil hp officejet pour copier, télécopier et utiliser des index photos. **N'utilisez pas la fonction Ordinateur**. Cette fonction requiert le logiciel HP. Pour plus d'informations sur l'utilisation des index photos et des fonctions du panneau avant de l'appareil, reportez-vous au Guide de référence.

## **Comment numériser**

- 1. Placez l'original sur la vitre.
- 2. A partir du PC, choisissez **Démarrer** > **Mes images.** Sous **Gestion des images**, choisissez **Charger des images depuis un appareil photo ou un scanneur**.
- 3. Suivez les instructions affichées sur l'écran de l'ordinateur.

## **Utilisation de cartes photos**

# **Installation du matériel 2-12**

### **Téléchargement de photos à partir d'une carte photos**

Connectez l'appareil photo au PC et suivez les instructions fournies avec l'appareil photo. **Ne choisissez pas l'option « Enr. photos sur PC » du panneau avant de l'appareil** 

**hp officejet d series**.

# **Impression d'un index photos**

- 1. Insérez la carte photos dans l'appareil hp officejet.
- 2. Lorsque **Enr. phot. Vers PC?** s'affiche sur le panneau avant, appuyez sur **2** pour sélectionner Non.
- 3. Appuyez sur  $\bullet$  jusqu'à ce que **Èpreuve** s'affiche, puis appuyez sur **Entrée**.

Reportez-vous au chapitre 6 du Guide de référence pour plus d'informations sur l'utilisation d'une carte photos avec l'appareil hp officejet.

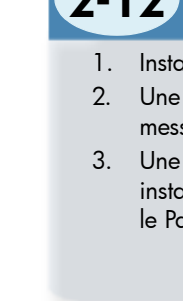

## **Configuration du télécopieur**

1. Configurez le nombre de sonneries avant réponse en appuyant sur **Menu**, **5**, **3** sur le panneau avant.

- Ligne téléphonique dédiée connectée à l'appareil hp officejet configurez le nombre de sonneries avant réponse sur 1.
- Répondeur directement connecté à l'appareil hp officejet configurez le nombre de sonneries avant réponse sur un nombre supérieur par 2 au nombre de sonneries sélectionné pour le répondeur. Par exemple, si le répondeur est réglé sur 4 sonneries, configurez l'appareil hp officejet sur 6 sonneries.
- Messagerie vocale de la compagnie téléphonique sur la même ligne que l'appareil hp officejet - appuyez sur le bouton **Réponse automatique** pour éteindre le voyant vert.
- 2. Appuyez sur **Entrée** pour accepter le paramètre affiché.

# **Configuration du télécopieur 13**

# **Réglage de la date et de l'heure**

- 1. Appuyez sur **Menu**, **5**, puis **1**.
- 2. Entrez la date et l'heure via le clavier.

# **Définition de l'en-tête des télécopies**

- 1. Appuyez sur **Menu**, **5**, puis **2**.
- 2. Entrez votre nom via le clavier, puis appuyez sur **Entrée**.
- 3. Entrez votre numéro de télécopieur, puis appuyez sur **Entrée**.

**hp officejet d series Poster d'installation pour Windows XP** 

hp officejet d series<br>Poster d'installation<br>pour Windows XP

**1**

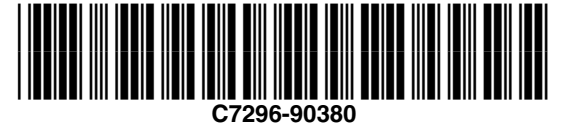

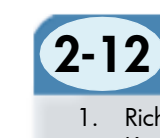

- 
- 
- 
- 
- 

3. Diese Softwarelösung bietet mit Microsoft Windows XP grundlegende Druck- und Scanfunktionen.

Scannen wird in Windows XP durch den Scanner- und Kamera-Assistenten unterstützt. Das Windows XP-Hilfesystem beinhaltet ebenfalls Anweisungen für das Drucken und Scannen. Diese Installationsanweisungen gelten für USB- und Parallelverbindungen. Informationen zur Installation im Netzwerk finden Sie auf der unter Schritt 15 aufgeführten Website.

# **14** Vor der Verwendung des hp officejet lesen **HPS** HP Software für Windows XP

1. Wenn Sie Ihre Systemsoftware auf Windows XP aufrüsten, müssen Sie zuerst die Officejet d Software deinstallieren.

Wenn Ihr System bereits ohne Deinstallation der Officejet d Software auf Windows XP aufgerüstet wurde, finden Sie zusätzliche Anweisungen in der README-Datei.

2. **Legen Sie die Software-CD in das CD-ROM-Laufwerk ein**. Wenn die Meldung angezeigt wird, daß dieses Produkt mit Windows XP arbeitet, klicken Sie auf **Beenden**.

# **Windows XP-Benutzer bitte hier beginnen**

- 1. Richten Sie die Hardware so ein, wie es in den Schritten 2 bis 12 der Kurzanleitung beschrieben wird.
- 2. Nach der Durchführung dieser Schritte zeigt Windows XP für einen Moment die Meldung "Neue Hardware gefunden" an.
- 3. Vergewissern Sie sich nach dem Durchführen dieser Schritte, daß die Treiber installiert wurden, indem Sie *Drucker und andere Hardware* in der Windows XP-Systemsteuerung wählen.

- **Angaben zur Verfügbarkeit der HP Software und zur Netzwerkfähigkeit sowie zusätzliche Informationen zur Verwendung dieses Produkts mit Windows XP finden Sie unter der folgenden Andresse: http://www.hp.com/go/windowsxp.**
- Die zukünftige Version der hp officejet d Software für Windows XP wird die folgenden Funktionen beinhalten:
- Netzwerkfähigkeit.
- Laden von Fotos vom hp officejet auf Ihren PC.
- Zugriff auf Kopier- und Faxfunktionen von Ihrem PC.
- Verwendung des Fax-Einrichtungsassistenten.
- Möglichkeit, zu verschiedenen Zielen zu scannen.
- $\bullet$  Verwendung von Readiris $^{\text{TM}}$ -OCR-Software (optische Zeichenerkennung). • HP Director Software, HP Photo View Center, Online-Benutzerhandbuch und Produkteinführung.
- Wenn Sie über keinen Internetzugang verfügen, finden Sie in der Broschüre "Support und Spezifikationen" Informationen dazu, wie Sie den Kundendienst von Hewlett-Packard kontaktieren.

Drücken Sie (eige die gewünschte Anzahl von Ruftönen angezeigt wird, und beachten Sie dabei die folgenden Richtlinien:

# **Registrierung**

- Wenn Sie sich online registrieren lassen, können Sie angeben, ob Sie benachrichtigt werden möchten, wenn die HP Software für Windows XP
- Sie können sich online unter **http://www.register.hp.com** registrieren

verfügbar ist. lassen.

Verwenden Sie das Bedienfeld Ihres hp officejet zum Kopieren, Faxen und für Indexdrucke. **Verwenden Sie nicht die Speichern-zum-PC-Funktion**. Für diese Funktion ist die HP Software erforderlich. Informationen zur Verwendung von Fotoindexdrucken und des Bedienfelds Ihres Produkts finden Sie im Referenzhandbuch.

### **Scannen**

- 1. Legen Sie das Original auf das Vorlagenglas.
- 2. Wählen Sie über Ihren PC **Start** > **Eigene Bilder.** Unter **Bildaufgaben**  wählen Sie **Bilder von Scanner oder Kamera übertragen**.
- 3. Folgen Sie den Anweisungen auf Ihrem PC-Bildschirm.

## **Arbeiten mit Fotokarten**

### **Laden von Fotos von einer Fotokarte**

# **Hardware einrichten 2-12**

Schließen Sie Ihre Kamera an den PC an, und folgen Sie den Anweisungen, die Sie mit Ihrer Kamera erhalten haben. **Wählen Sie nicht "Fotos sp. auf PC" auf dem Bedienfeld der officejet d Serie**.

### **Drucken eines Indexdrucks**

- 1. Legen Sie die Fotokarte in Ihren hp officejet ein.
- 2. Wenn **Fotos spch. auf PC?** am Bedienfeld angezeigt wird, drücken Sie **2**, um "Nein" auszuwählen.
- 3. Drücken Sie  $\bullet$ , bis **Indexdruck** angezeigt wird, und dann die Taste **Eingeben**.

In Kapitel 6 des Referenzhandbuchs finden Sie weitere Informationen zur Verwendung von Fotokarten mit Ihrem hp officejet.

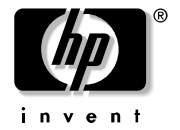

### **Faxfunktion einrichten**

1. Legen Sie die Anzahl der Ruftöne bis zur Beantwortung fest, indem Sie die Tasten **Menü**, **5**, **3** auf dem Bedienfeld drücken.

- Ist Ihr hp officejet mit einer dedizierten Telefonleitung verbunden, setzen Sie die Anzahl der Ruftöne bis zur Beantwortung auf 1.
- Ist Ihr hp officejet direkt mit einem Anrufbeantworter verbunden, wählen Sie 2 Ruftöne mehr, als Sie für den Anrufbeantworter gewählt haben. Beispiel: Wenn Sie für Ihren Anrufbeantworter 4 Ruftöne gewählt haben, setzen Sie die Ruftöne für Ihren hp officejet auf 6.
- Ist die Voice Mail Ihrer Telefongesellschaft mit derselben Telefonleitung wie Ihr hp officejet verbunden, drücken Sie die Taste **Automatische Beantwortung**, um die grüne LED auszuschalten.
- 2. Drücken Sie die Taste **Eingeben**, um die Einstellung anzunehmen.

# **Faxfunktion einrichten 13**

# **Datum und Uhrzeit einstellen**

- 1. Drücken Sie die Tasten **Menü**, **5**, dann **1**.
- 2. Geben Sie Datum und Uhrzeit über das Tastenfeld ein.

# **Faxkopfzeile festlegen**

- 1. Drücken Sie die Tasten **Menü**, **5**, dann **2**.
- 2. Geben Sie Ihren Namen über das Tastenfeld ein, und drücken Sie dann die Taste **Eingeben**.
- 3. Geben Sie Ihre Faxnummer ein, und drücken Sie dann die Taste **Eingeben**.

**hp officejet d Serie**

officejet d Serie

**Windows XP**

hp officejet d Se<br>Windows XP<br>-Kurzanleitung

**-Kurzanleitung** 

**1**